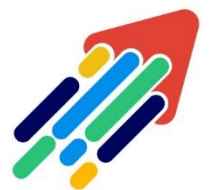

# مَرْكَزْ تَطْوِيْرِ الْمُحْتَوَى الْرّقَمِي

Digital Content Development Center

# دليــل استــخدام

## RESPONDUS LOCKDOWN BROWSER

# ألعضاء هيئة التدريس

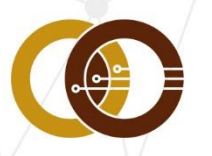

عمادة تقنية المعلومات و التعليم عن بعد & DISTANCE LEARNING DEANSHIP

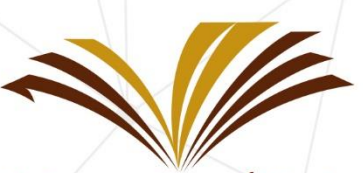

جامعة الأمير سطام بن عبد العزيز Prince Sattam Bin Abdulaziz University

#### **ما هو المتصفح اآلمن )BROWSER LOCKDOWN RESPONDUS)؟**

هو متصفح آمن إلجراء االختبارات في نظام إدارة التعلم )Blackboard)، ويقوم المتصفح بمنع عمليات الطباعة أو النسخ أو االنتقال إلى عنوان URL آخر أو الوصول إلى تطبيقات أخرى أثناء االختبار، وإذا كان اختبار نظام إدارة التعلم (Blackboard ) يتطلب استخدام متصفح Lockdown ، فإن الطالب لن يتمكن من إجراء االختبار باستخدام متصفح آخر.

لدى متصفح Lockdown معظم الخيارات المتوفرة في المتصفح العادي ولكن قد تم حذف أو تعديل بعض الخيارات، وفيما يلي قائمة بالاختلافات:

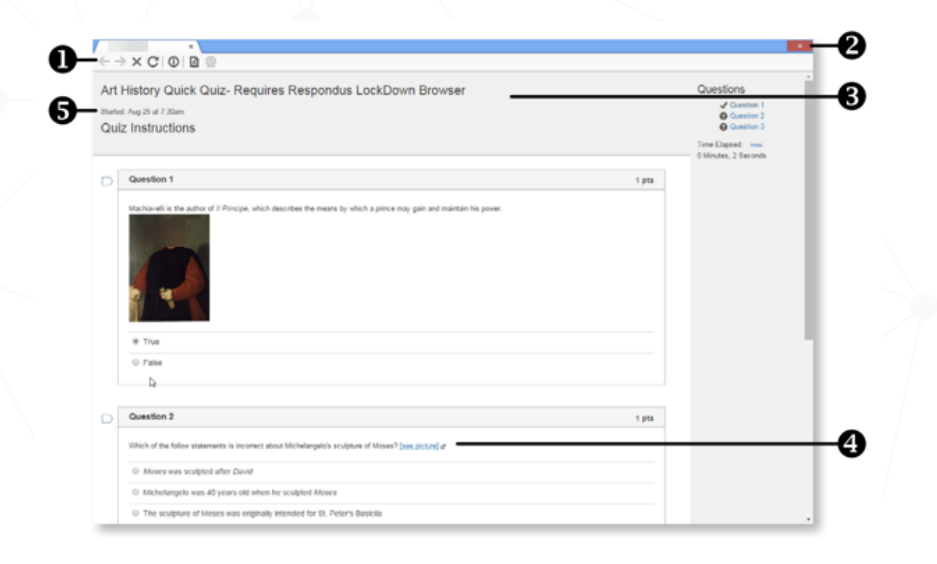

-1 **شريط األدوات**: يحتوي على زر التقدم والتراجع والتحديث وإيقاف الوظائف.

-2 **وضع االختبار** - يتم عرض االختبارات بملء الشاشة وال يمكن تصغيرها أو تغيير حجمها أو الخروج منها حتى يتم تقديمها للحصول على الدرجات.

-3 عناصر التحكم المعطلة - تم تعطيل كافة أوامر الطباعة وتصوير الشاشة ومفاتيح الوظائف وقوائم النقر بزر الماوس الأيمن.

-4 **الروابط** - سيتم فتح الروابط لخوادم الويب األخرى في نافذة جديدة وآمنة وتمنع التصفح بعد تلك الصفحة.

-5 **الميزات والتطبيقات المحظورة** - تمت إزالة زر البدء )Windows )وشريط المهام)Taskbar )وأشرطة القوائم.

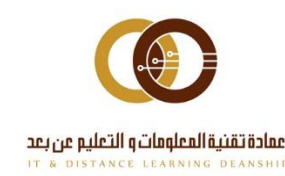

011-588-2000

#### إعداد اختبار :

عند اعداد اختبار في نظام إدارة التعلم "Blackboard " باستخدام "Browser LockDown" ، **اتبع الخطوات التالية :**

**تأكد في البداية أن االختبار تم رفعه على نظام إدارة التعلم "Blackboard" .**

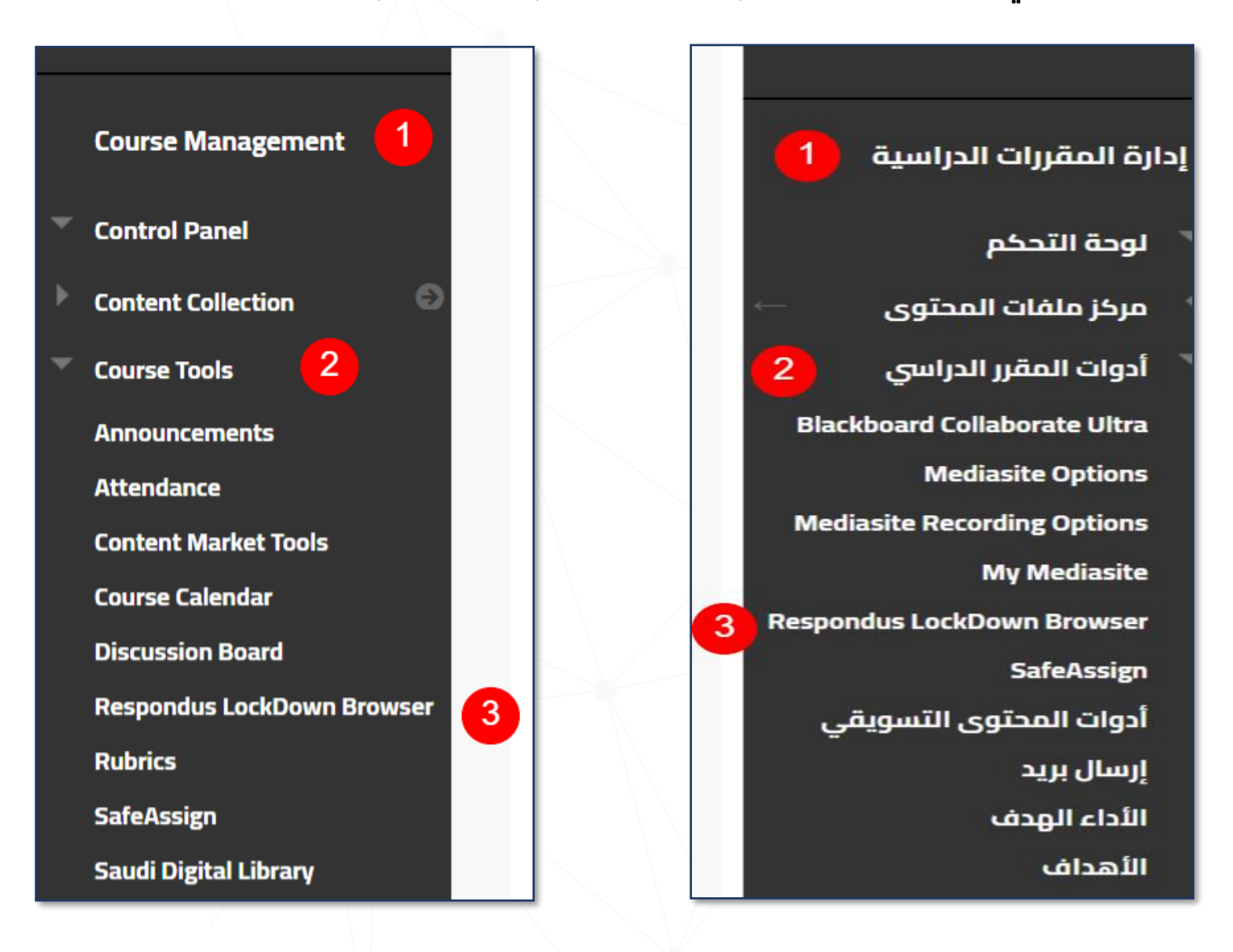

1 من قائمة المقرر الرئيسية قم بالذهاب إلى**" إدارة المقرر الدراسي | Course "Management**

- 2 اذهب إلى **"أداوت المقرر الدراسي | Tools Course".**
- 3 اضغط على خيار **" Browser LockDown Respondus".**

011-588-2000

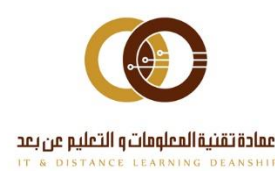

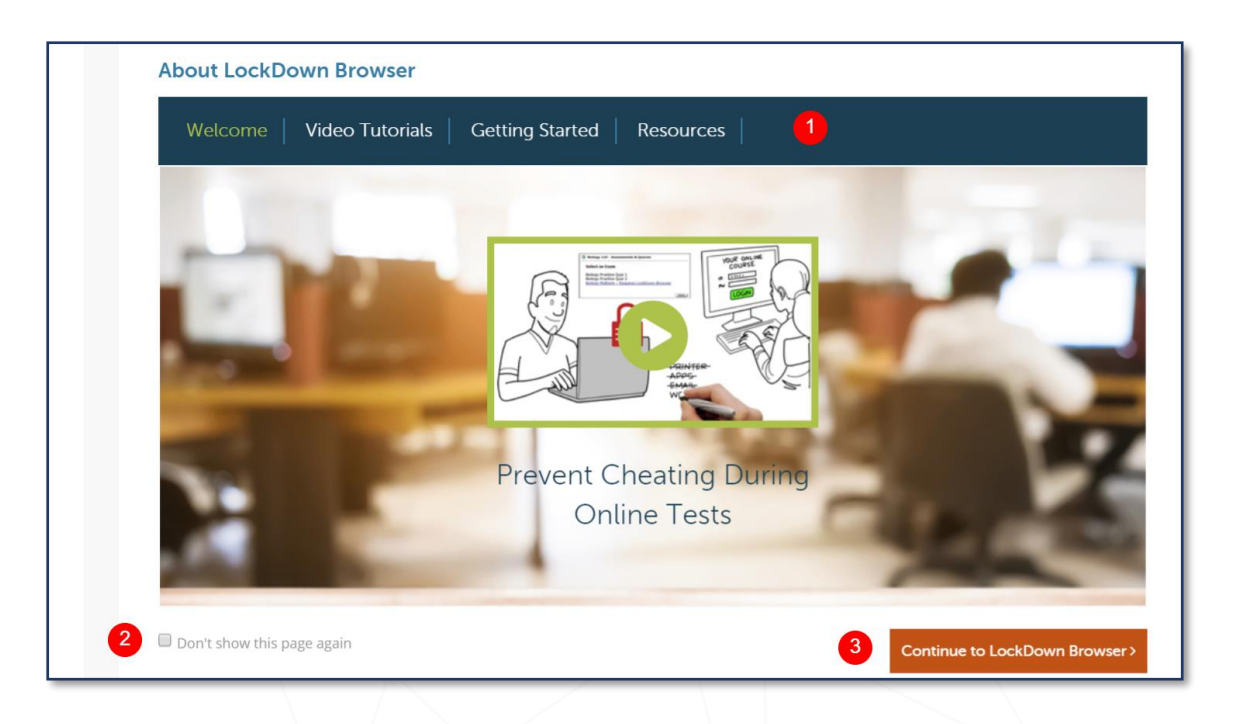

- قائمة بشروحات يوفرها موقع الأداة.  $\blacksquare$
- 2 يمكنك اختيار هذا األمر في حال رغبت في عدم ظهور الصفحة الحالية مرة أخرى.
	- 3اضغط على**"Browser LockDown to Continue "**للدخول إلى األداة.

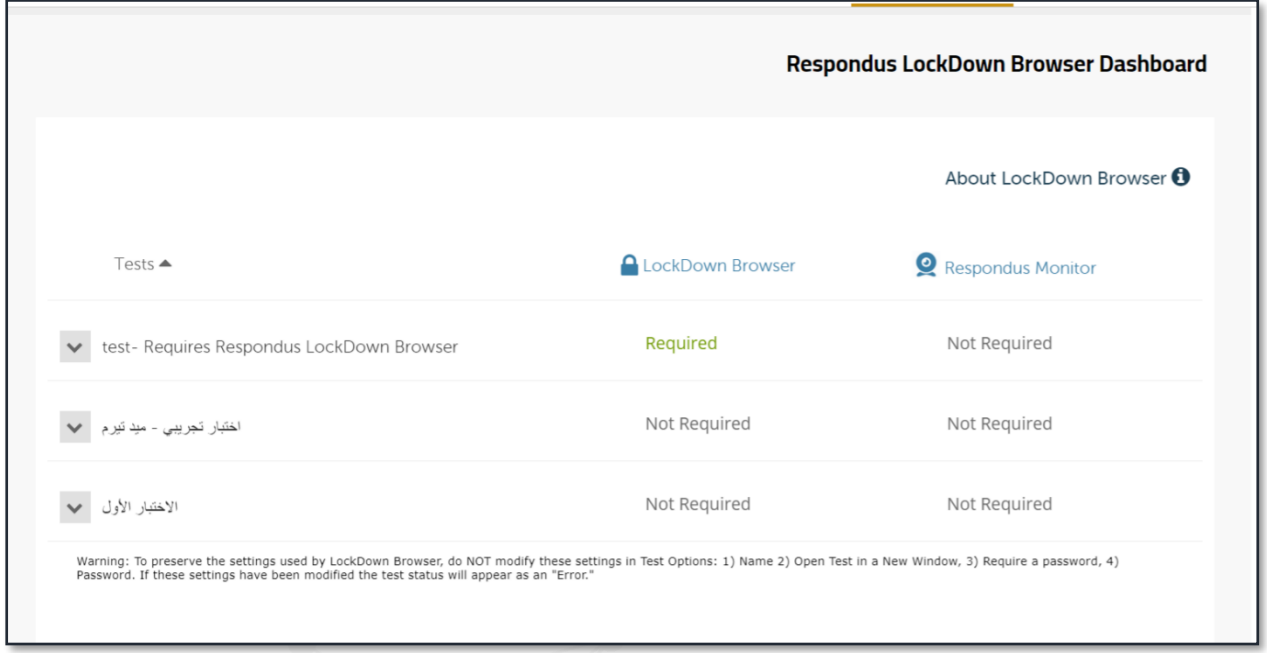

**ستظهر لك قائمة باالختبارات، بحيث أن االختبار الذي سيكون عليه وصف "Required " سيستخدم "Browser LockDown " واالختبار الذي يظهر عليه وصف " Required Not " لن يكون متاحاً عبر "Browser LockDown" .**

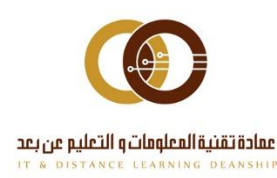

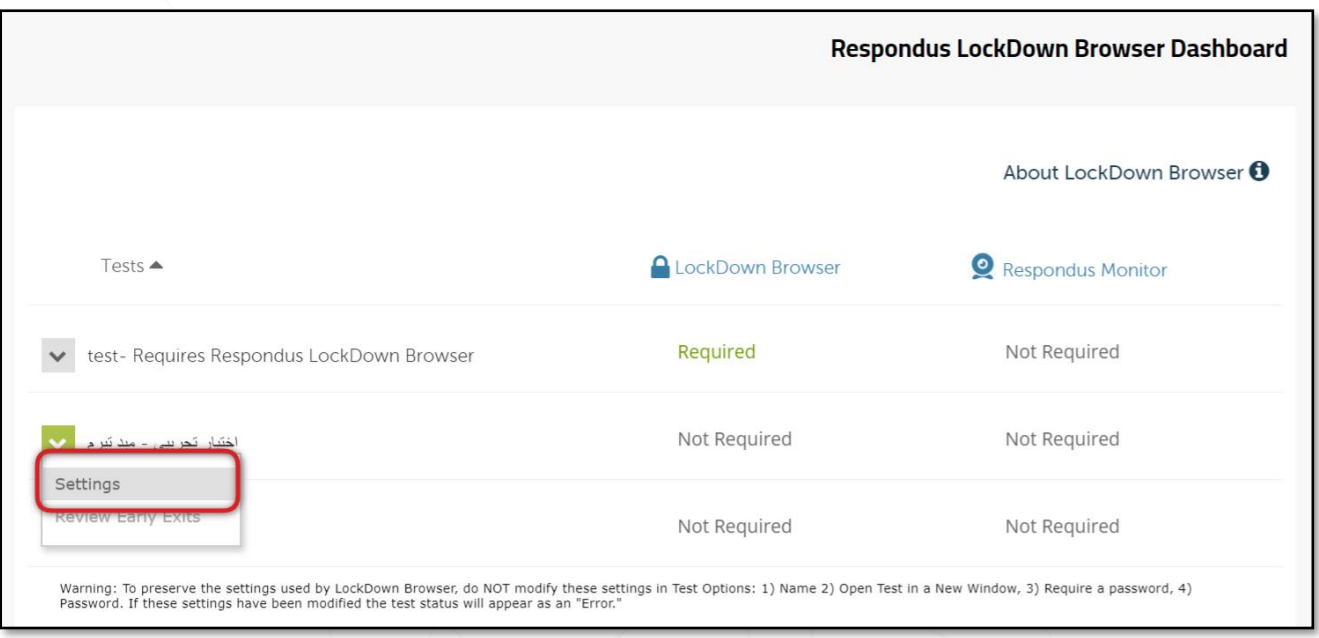

#### **: لالختبار " Respondus LockDown Browser " لتغيير**

اضغط على **"Settings "** من القائمة النصية بجانب عنوان االختبار.

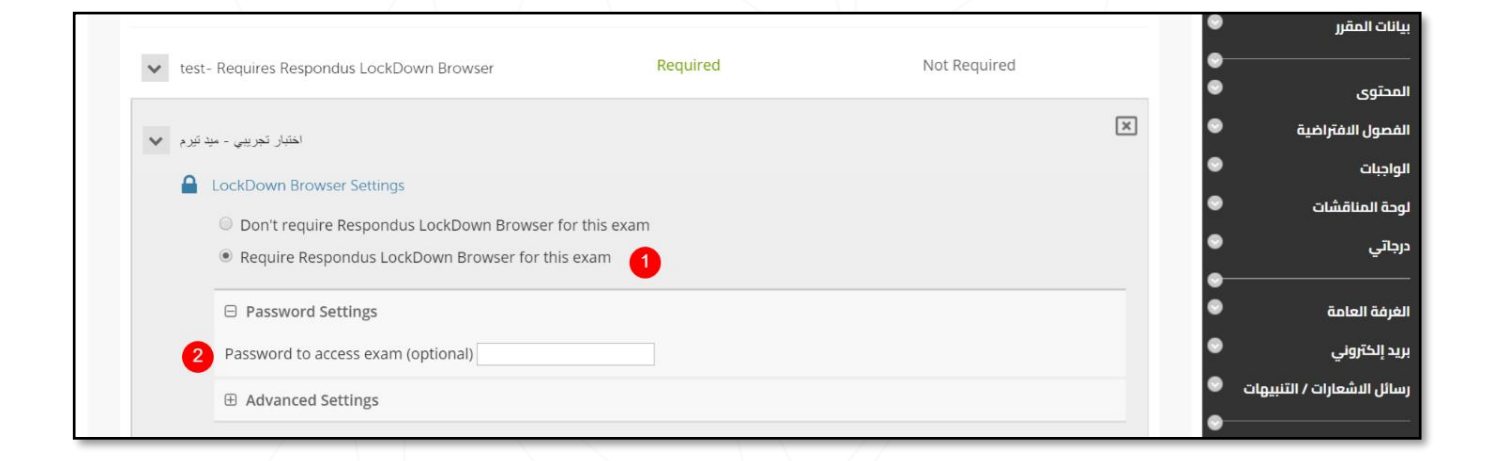

**."Require Respondus LockDown Browser for this exam "** الخيار اختر1 2 بشكل **اختياري** يمكنك وضع كلمة مرور لالختبار **توجد هنالك العديد من الخيارات المتقدمة كالتالي**:

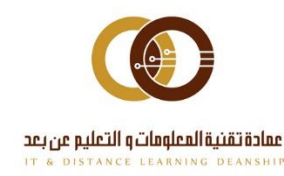

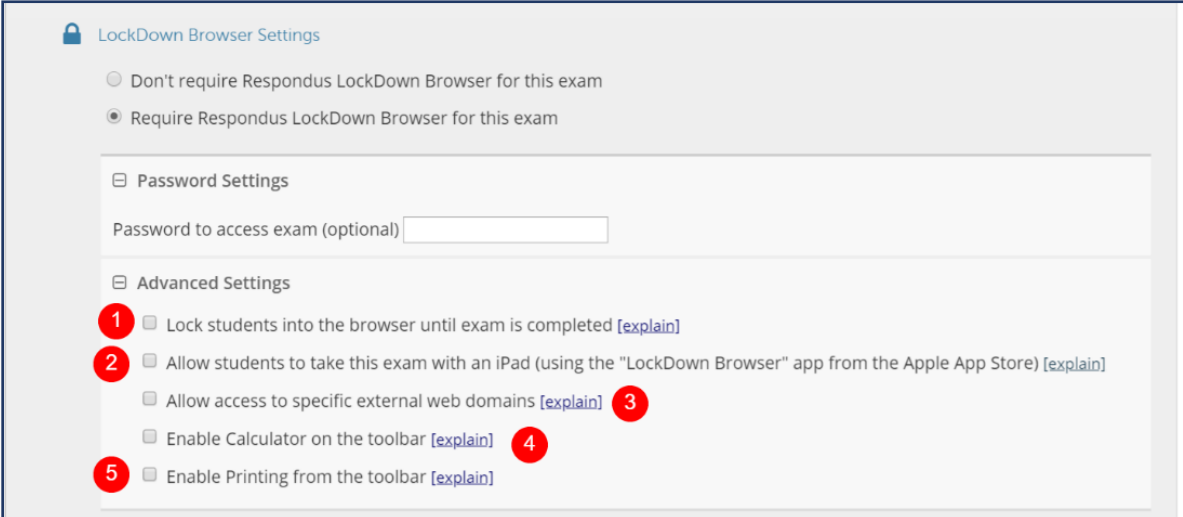

1عند تفعيل الخيار يحظر على الطالب الخروج من المتصفح لحين االنتهاء من االختبار، ويُستخدم هذا الخيار عادةً في معامل االختبارات، بحيث يقوم المحاضر بوضع كلمة مرور للخروج من المتصفح.  $\,$  سيُسمح للطلاب بأداء الاختبار من خلال "iPad".

3 سيُسمح للطالب بالدخول على مواقع محددة.

4 سيُسمح للمحاضر بتوفير خيار اآللة الحاسبة في متصفح "LockDown".

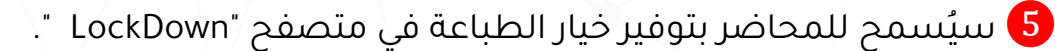

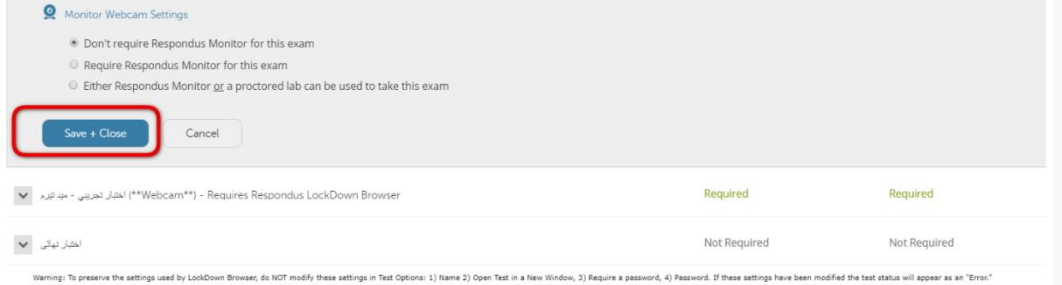

اضغط على**" Close and Save "** للحفظ.

011-588-2000

#### مالحظات:

- قبل البدء بأول اختبار، اطلب من الطالب القيام باختبار تجريبي للتأكد من أنهم قاموا بتثبيت المتصفح بشكل جيد.
- للتأكد من أن االختبار تم إعداده بطريقة صحيحة، قم بتسجيل دخول على نظام إدارة التعلم )Blackboard )كطالب واستعرض االختبار.
- عدم تغيير اسم االختبار في نظام إدارة التعلم "Blackboard " بعد إعداده لالستخدام في متصفح "LockDown" .

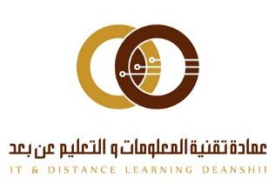

#### تثبيت متصفح LockDown للطالب :

يجب تثبيت المتصفح على الأجهزة التي ستؤدى الاختبارات عليها سواءً كانت تعمل على نظام ( Macgİ Windows ). من خلال الضغط على ا<u>لرابط</u>

### خطوات أداء االختبار:

1يغلق الطالب جميع البرامج على جهاز الحاسوب ما عدا البرامج التي يحتاجها لالتصال باإلنترنت.

2 شغل متصفح: LockDown.

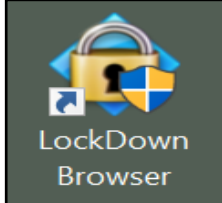

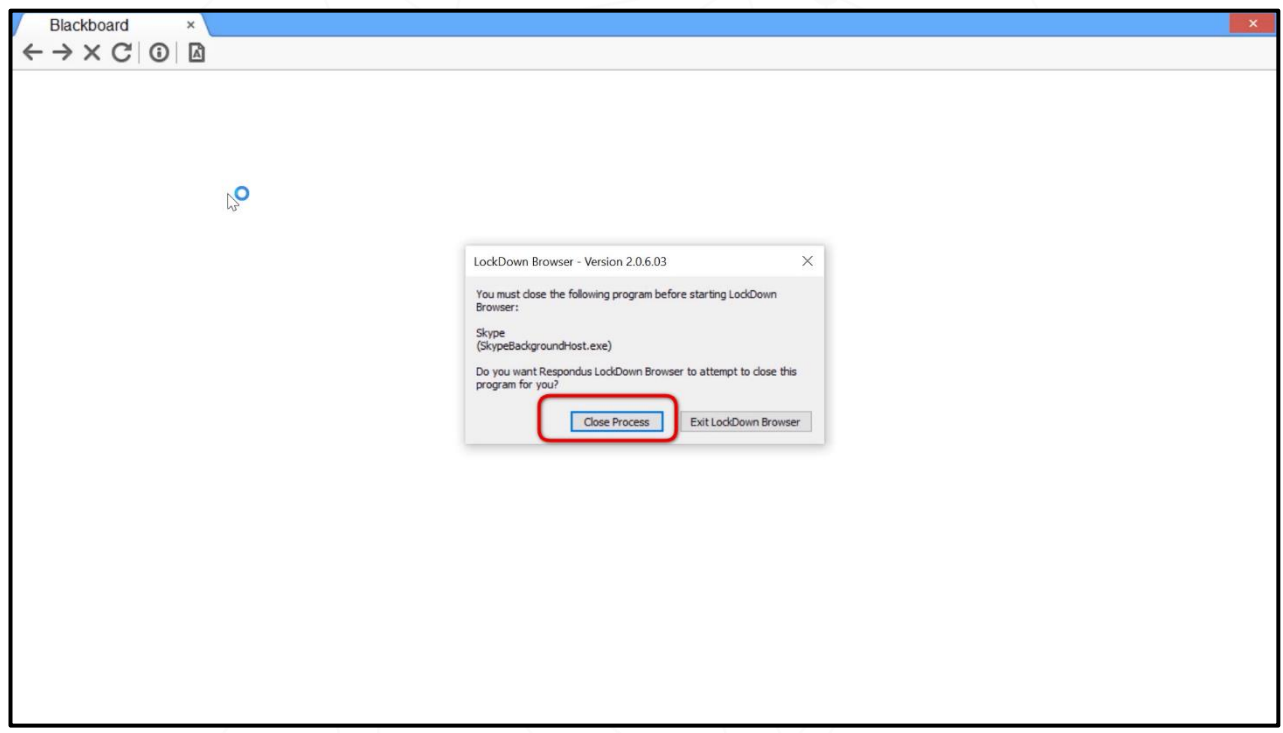

3 سيطلب منك المتصفح إغالق البرامج المحظورة )مثل: برامج تسجيل الشاشة أو برامج المحادثة(، قم بالضغط على: **Process Close** أو أغلق المتصفح ثم أغلق البرامج يدوياً ثم أعد تشغيل المتصفح.

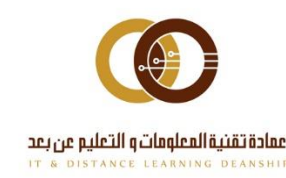

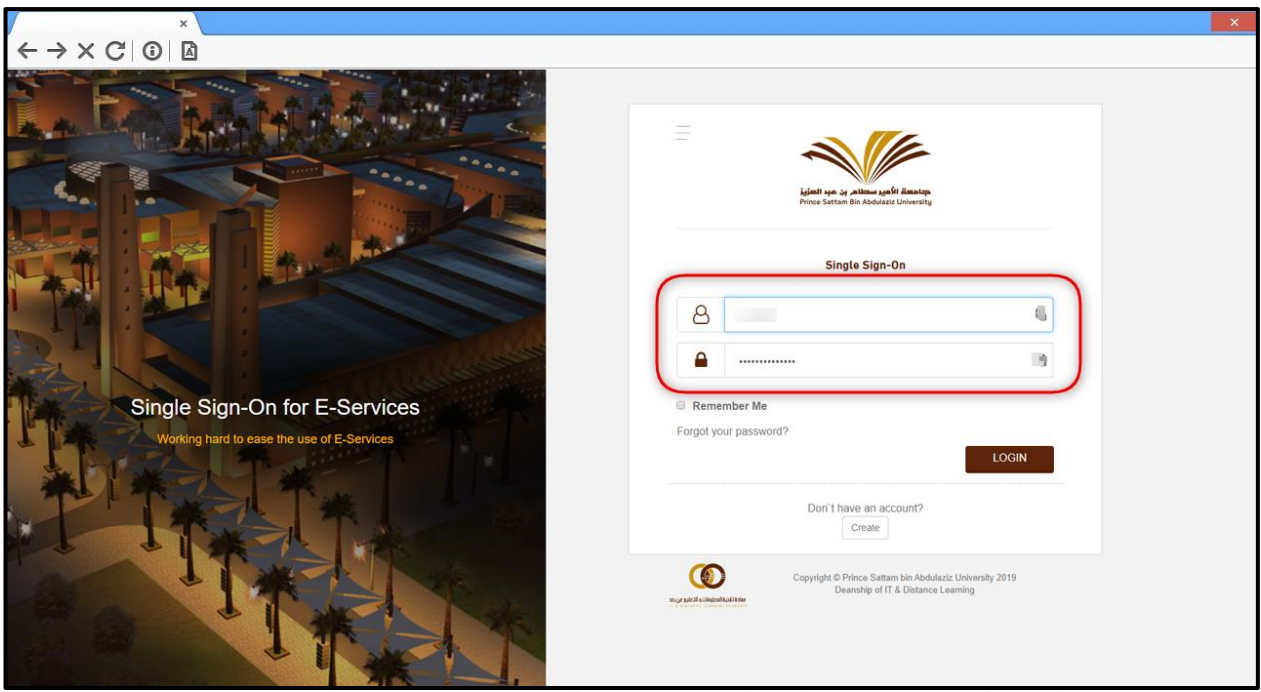

4 قم بتسجيل الدخول في نظام إدارة التعلم )Blackboard).

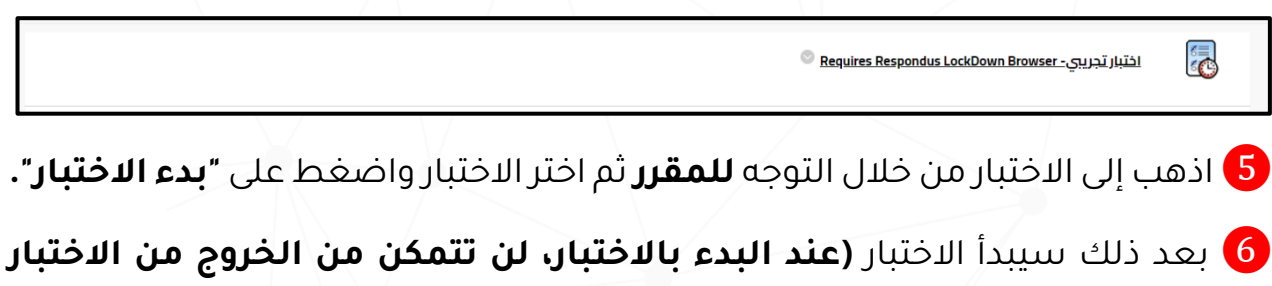

**مالم تضغط على زر تقديم أو Submit)**

011-588-2000

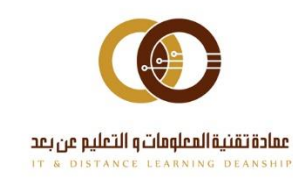